Use the instructions below to make an appointment with your advisor that fits your schedule.

**Step 1:** Login to MyP&HCC.

**Step 2:** Select the Navigate tile:

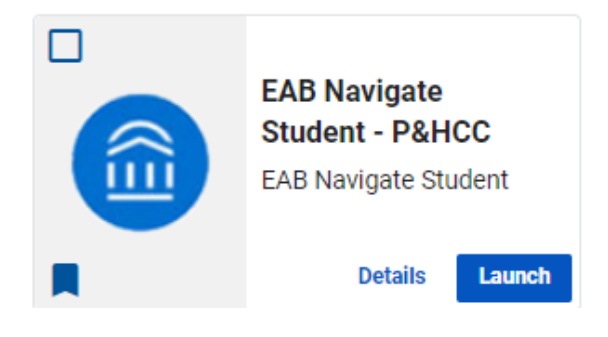

**Step 3:** Select Appointments from the left-hand menu, then click Schedule an Appointment:

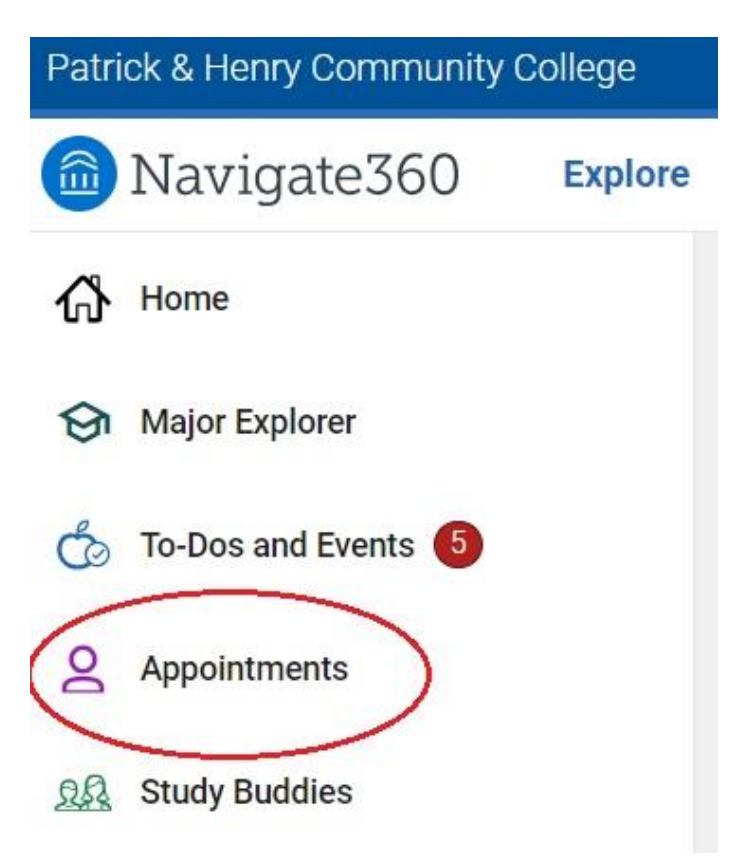

**Step 4:** Select Advising as the type of appointment you would like to schedule and pick a service for your appointment:

• If you have completed less than 16 on-level credits, select "Students with 0-15 credits."

• If you have completed 16 or more on-level credits, select "Students with 16+ credits."

• If you are in a group on campus [i.e., College Success, Great Expectations, or Student Support Services (TRIO)], select the appropriate group (if you do not see this option, then you have not been placed in a group).

• Select the "Find Available Time" button.

< Go back | Dashboard

## **New Appointment** What can we help you find?

Below, you will find available options for scheduling an appointment. If you cannot find something that you are looking for, try the other appointment options to see available options for dropping in or requesting an appointment.

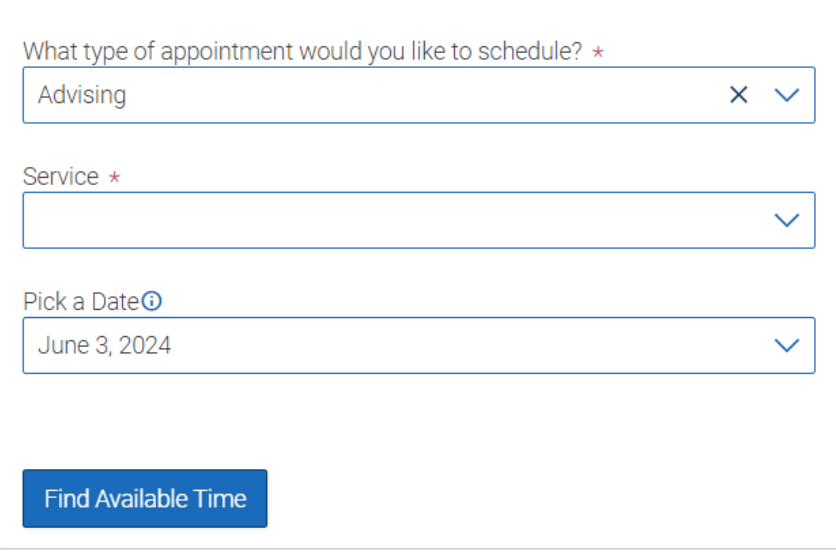

## **Step 5:** View and choose the time option with the advisor available that best works for you.

## **New Appointment**

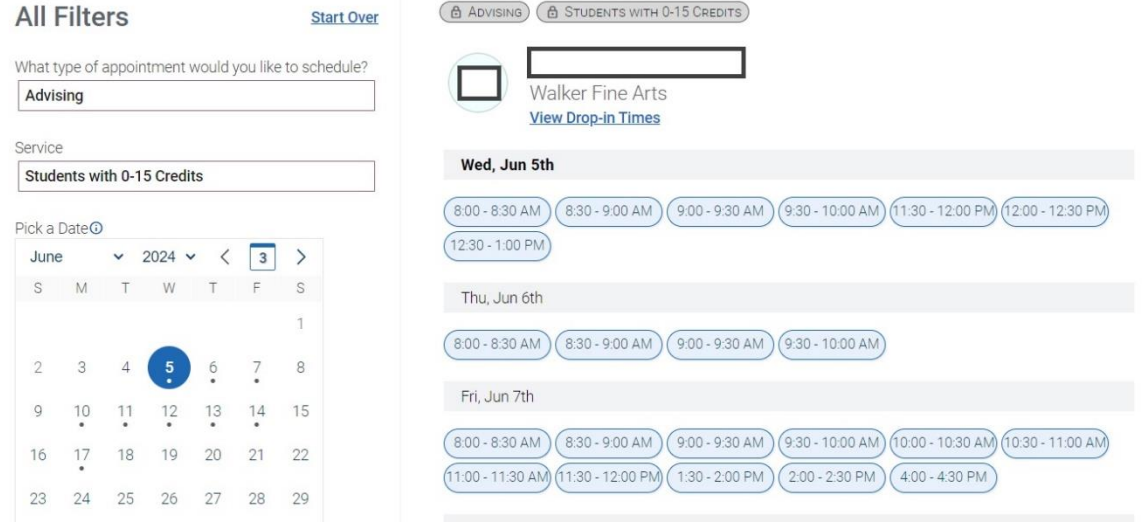

**Step 6:** Add comments about what you would like to discuss during your appointment. (Be as specific as possible to make sure you get what you need.)

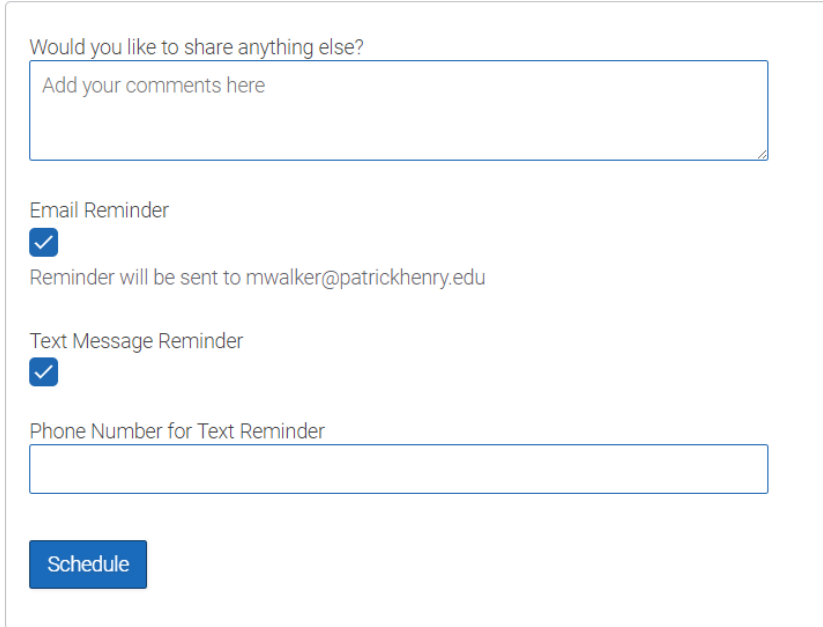

Select **Schedule** to complete the appointment.